# **MeterView XL Programming Software**

Instruction Manual

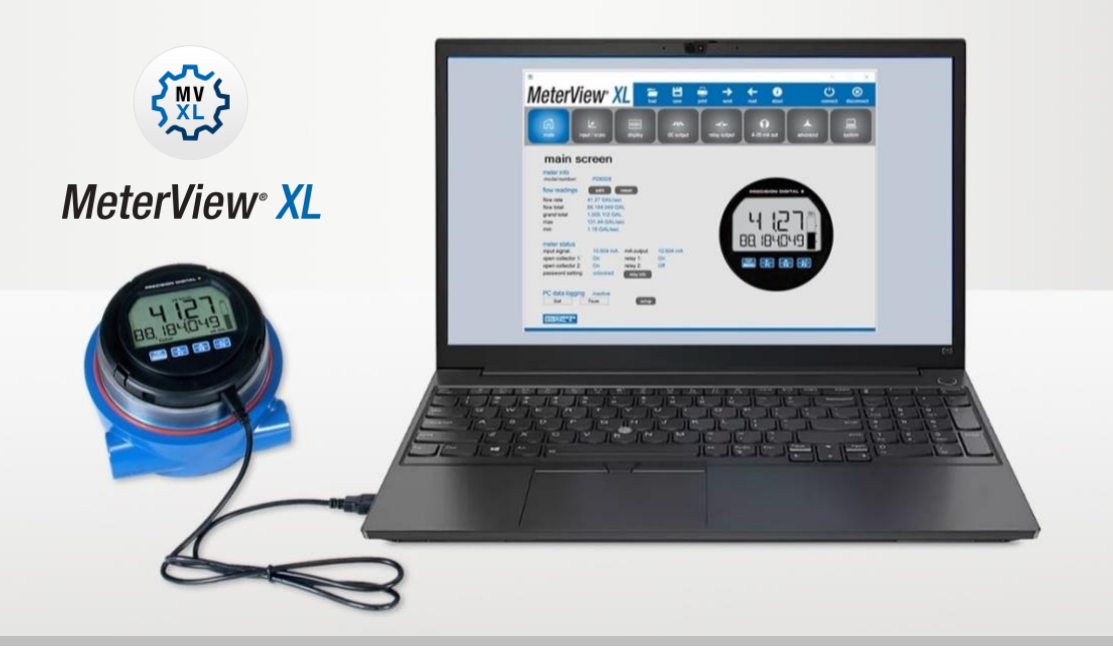

# **For use with the following Flow Rate/Totalizers:**

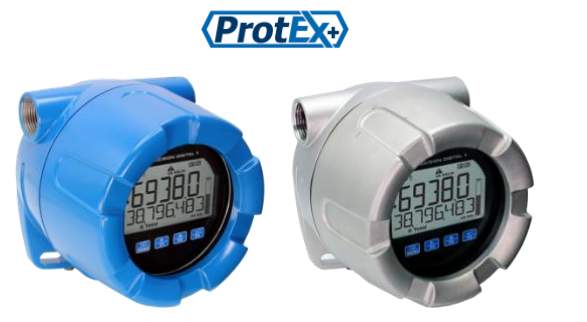

PD6938-HA/ -EX / -IS Aluminum & Stainless Steel VantageView+

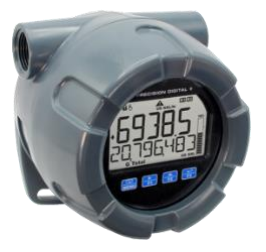

PD6938-GP NEMA 4X Plastic

- Free PC-Based USB Programming Software
- Easy Programming of Feature-Packed Product
- USB Connection Provides Power to the Meter During Programming
- Save & Print Configuration Files without Meter Connected
- Micro USB Cable Provided with Meter
- Download the On-Board Data Log via USB or RS-485 Connection
- PC Data Logging for One or Multiple Variables

# **PRECISION DIGITAL CORPORATION**

233 South Street • Hopkinton MA 01748 USA Tel (800) 343-1001 • (508) 655-7300 **[www.predig.com](https://www.predig.com/)**

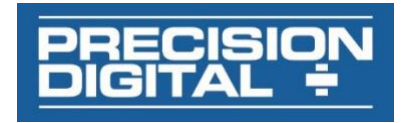

# **MeterView XL Programming Software**

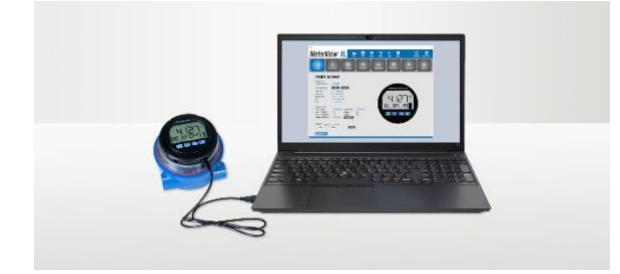

The easiest and quickest way to program your pulse input rate/totalizers is with the free, PC-based, MeterView XL software. The rate/totalizer connects to the PC with a USB cable that also provides the power to the rate/totalizer during programming. Programming files can be saved for later use.

- Free PC-Based USB Programming Software
- Easy Programming of Feature-Packed Product
- USB Connection Provides Power to the Meter During Programming
- Save & Print Configuration Files without Meter Connected
- Micro USB Cable Provided with Meter
- PC Data Logging for One or Multiple Variables

# **MeterView XL Software Installation**

#### A IMPORTANT

- Please uninstall previous versions of this software prior to downloading, installing, and running the latest version.
	- 1. Download MeterView XL Installation file to your PC fro[m www.predig.com/meterviewxl](http://www.predig.com/meterviewxl)
	- 2. Locate the MeterView XL zipped folder on your PC and double-click to extract and open:

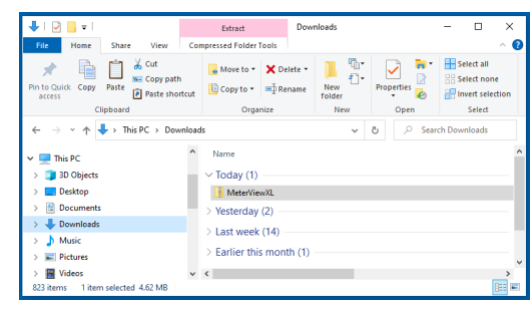

3. Double-click MeterView XL Windows Installer Package file to open:

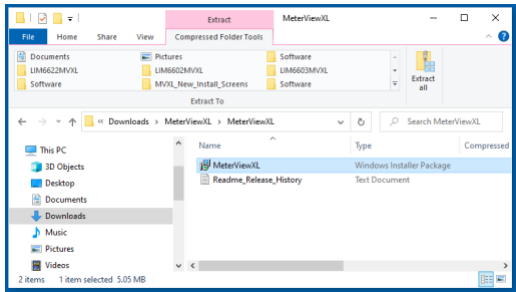

4. The MeterView XL Setup Wizard window will appear. Click "Next" to start the installation process:

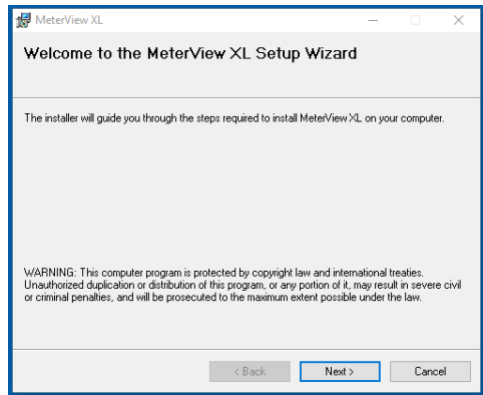

5. The MeterView XL License Agreement window appears next. Select "I agree" and click "Next" to continue the installation process:

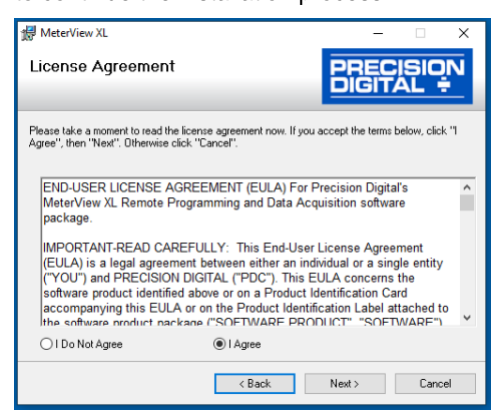

#### **MeterView XL Programming Software** Instruction Manual Instruction Manual

6. Choose the folder location where you would like the software to be installed to and select options for use. Then click "Next" to continue:

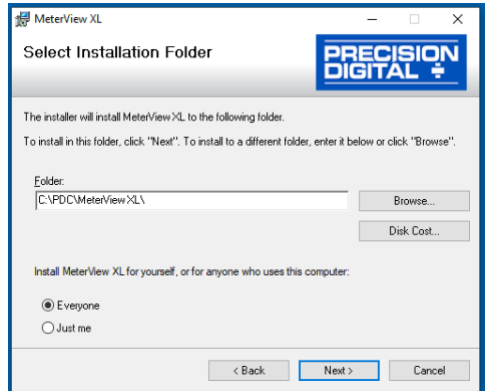

7. Confirmation window will appear. Click "Next" to confirm the installation:

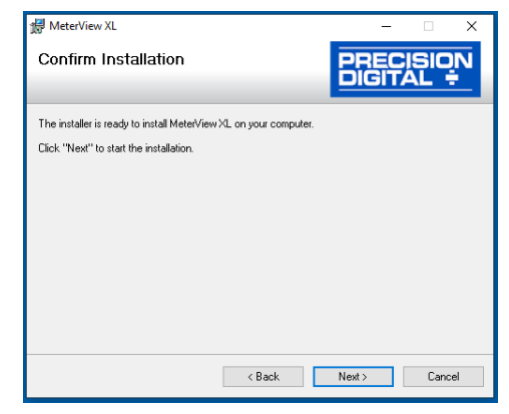

8. The User Account Control message is displayed. Click "Yes" to proceed with the installation:

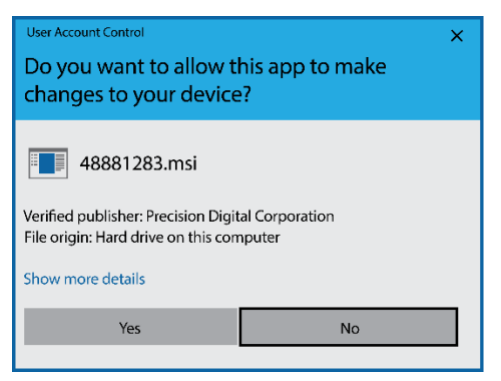

9. Finally, the Installation Complete window will appear. Click "Close" to exit:

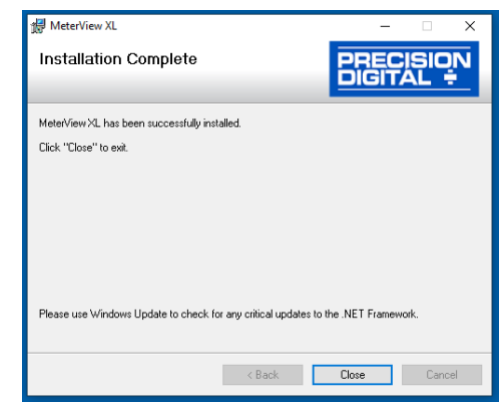

Now you are ready to open the MeterView XL software to begin programming your pulse input rate/totalizer.

# **Connecting to the Computer**

The rate/totalizer may be connected to any Windows 10 or Windows 11 PC via the provided USB cable by following these steps:

- 1. Open the MeterView XL software.
- 2. Connect the rate/totalizer to the PC with the provided USB cable.
- 3. The software will ask if you would like to read the meter. Click OK.

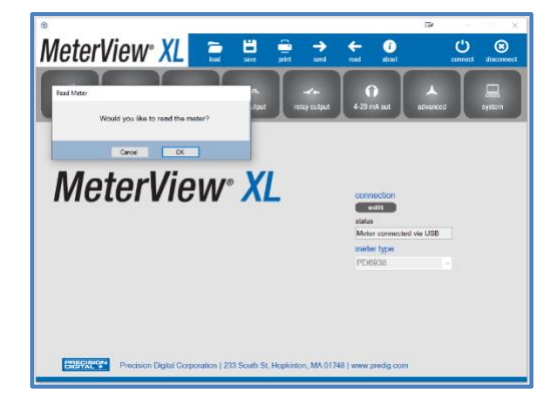

# **Specifications**

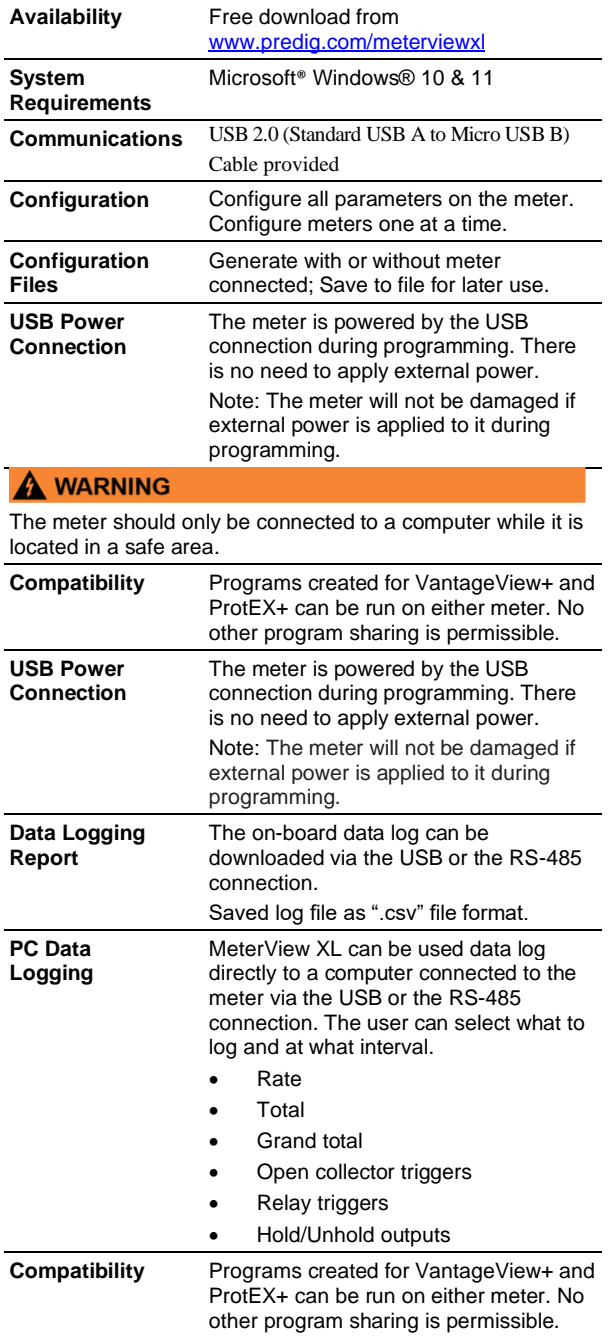

# **Using MeterView XL Software**

#### **Main Screen**

The main screen displays a real-time image of the connected meter and includes various information about this meter. This information includes max and min values, status of open collectors and relays (if option installed), and value of the input signal and output signal (if option installed). From the main screen the user can also operate the data logging feature and reset the max and min values.

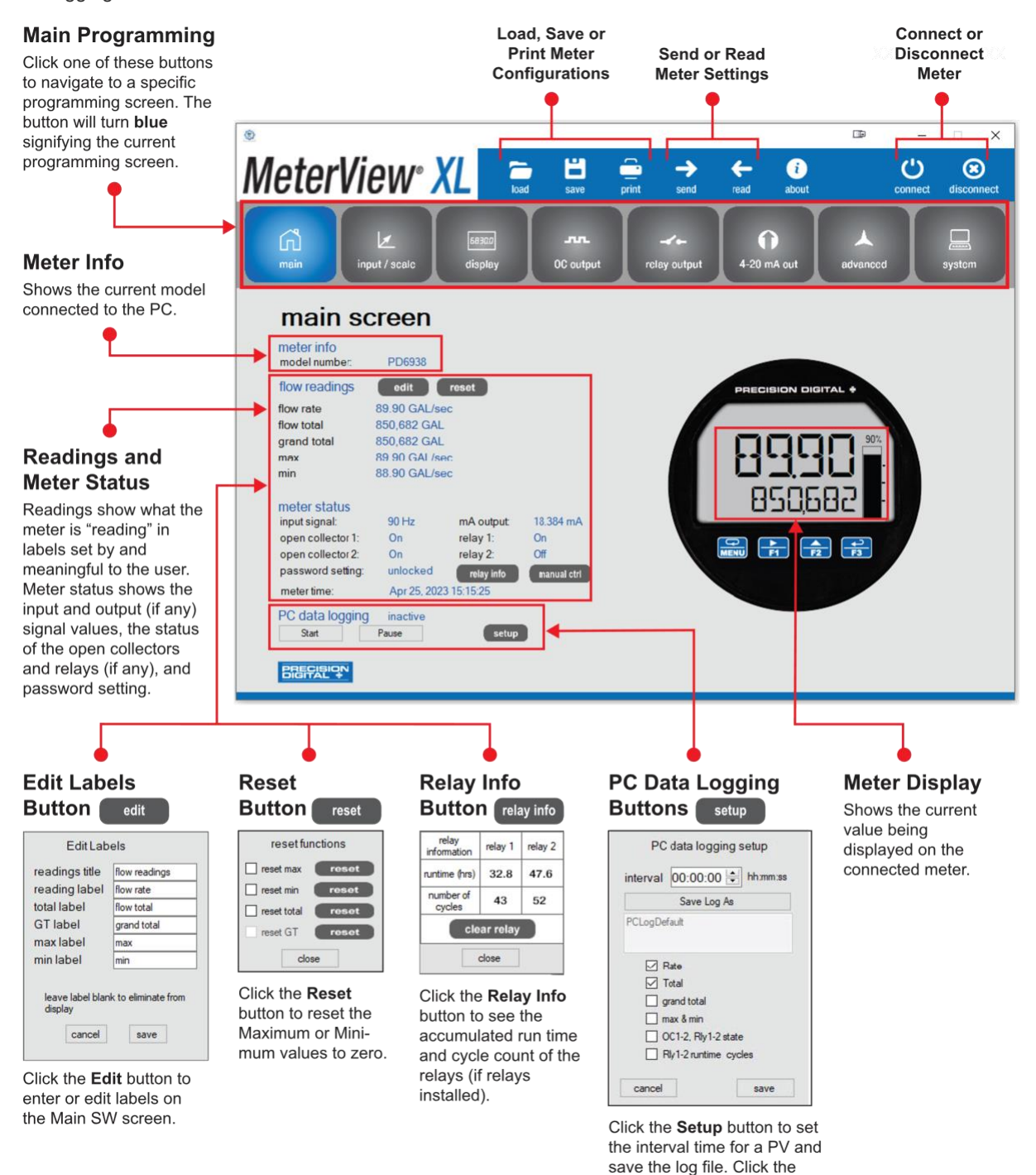

start or pause button to control the data logging.

#### **Input / Scale Screen**

The input / scale screen is used to configure the input signal and scale it appropriately using the multi-point linearization feature or using the k-factor scaling. The meter can be programmed to display rate and totals, in any available units using the display screen, without having to change the k-factor or the scaling points.

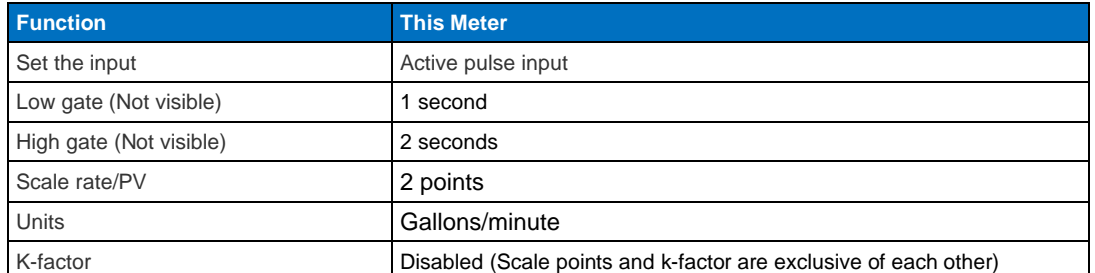

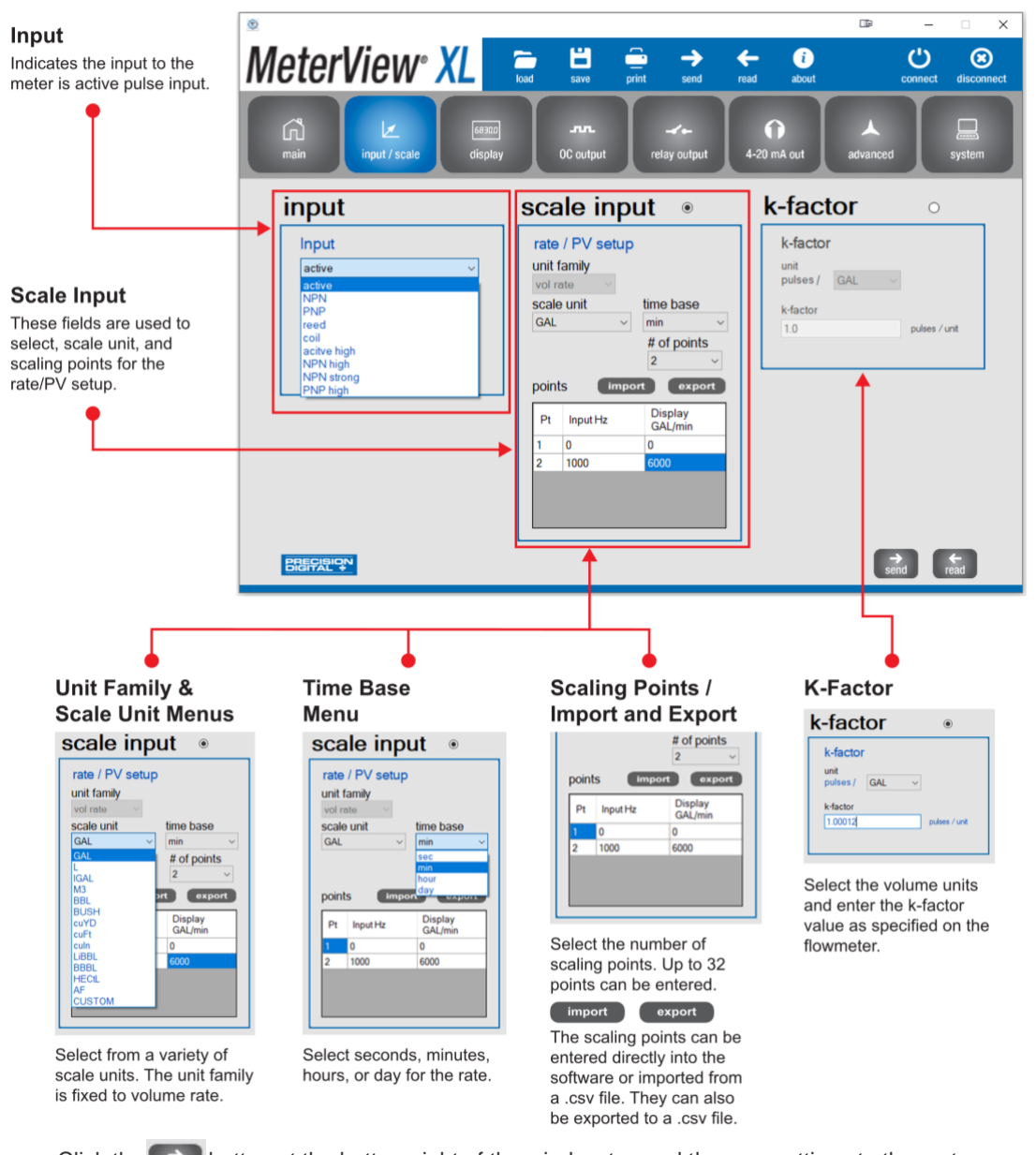

The following screen shows the pulse input type, low and high gate, and the k-factor being used.

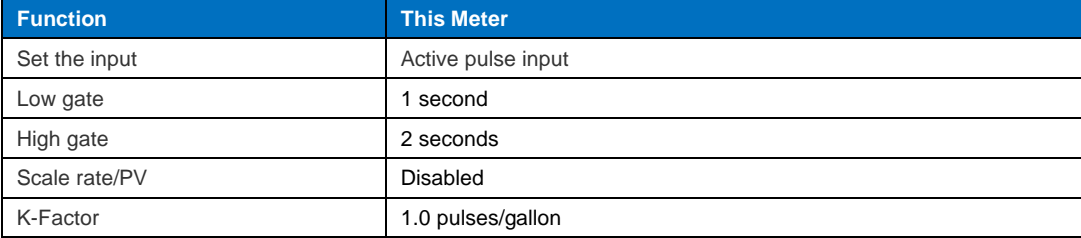

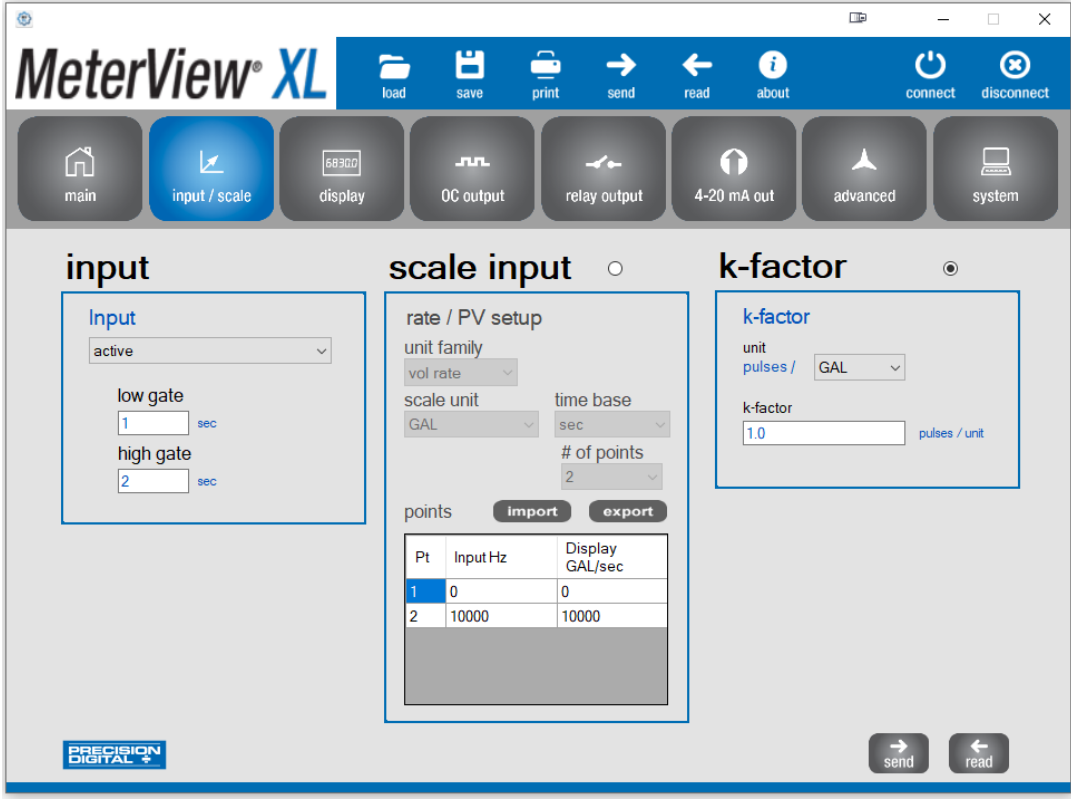

#### **Display Screen**

The display screen is used to change what is displayed on the meter's **top** and **bottom** display lines. If either display lines are set to show units or tag, or to alternate between units, tags, and some other parameter, the tag shown, and the display time may be set in the **tag & units time** section. The **rate, total** and **grand total** sections are used for setting the units and decimal points. The **bargraph** section is used for selecting the source and scaling the bargraph value. The **backlight** section programs the meter to conserve power when it is powered from a battery. The backlight can be programmed to stay on for a certain amount of time after a period of front panel keys inactivity or be turned off entirely. The **LCD section** programs how long the LCD will stay on after a period of front panel keys inactivity.

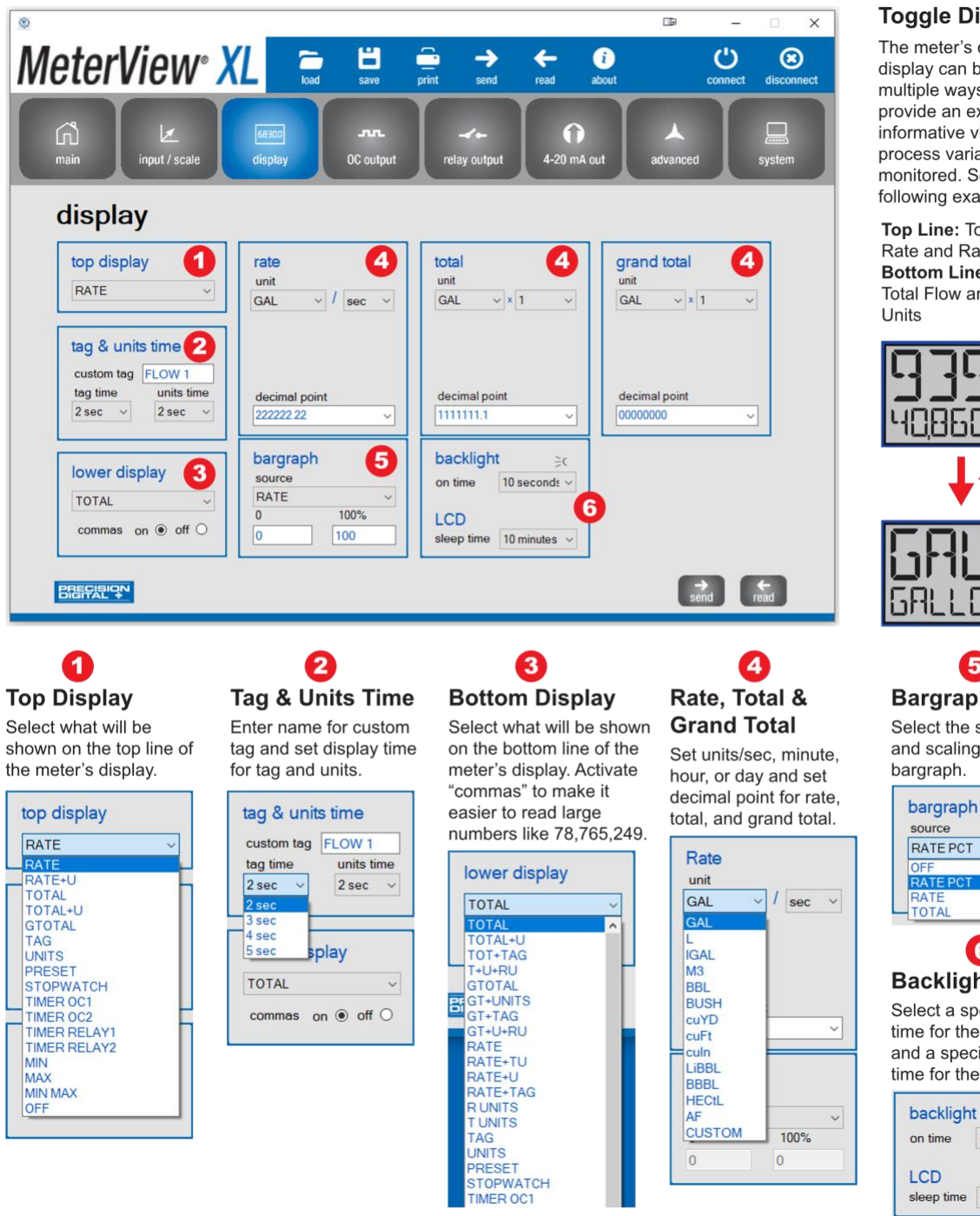

#### **Toggle Display**

The meter's dual-line display can be setup in multiple ways to provide an extremely informative view of the process variable being monitored. See the following example:

Top Line: Toggle Flow Rate and Rate Units **Bottom Line: Toggle Total Flow and Total** 

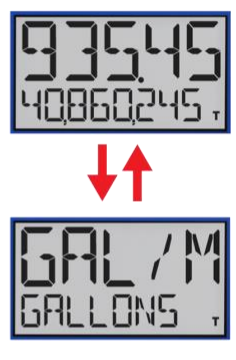

#### 5 **Bargraph**

Select the source and scaling for the bargraph.

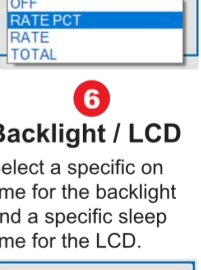

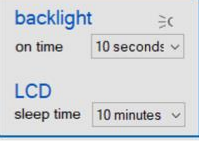

#### **Open Collector Output Screen**

The meter comes with two open collectors as a standard feature. The open collector output screen is used to program the open collector outputs for a specific output type **(pulse**, **alarm**, **timer**, **stopwatch)** or set to be **disabled**. The two open collectors may be programmed independently using the **output 1** and **output 2** sections. The following example shows the open collectors programmed for two **high alarms**. In addition, when an alarm occurs, the display is programed to turn red, start to flash and display an alarm message.

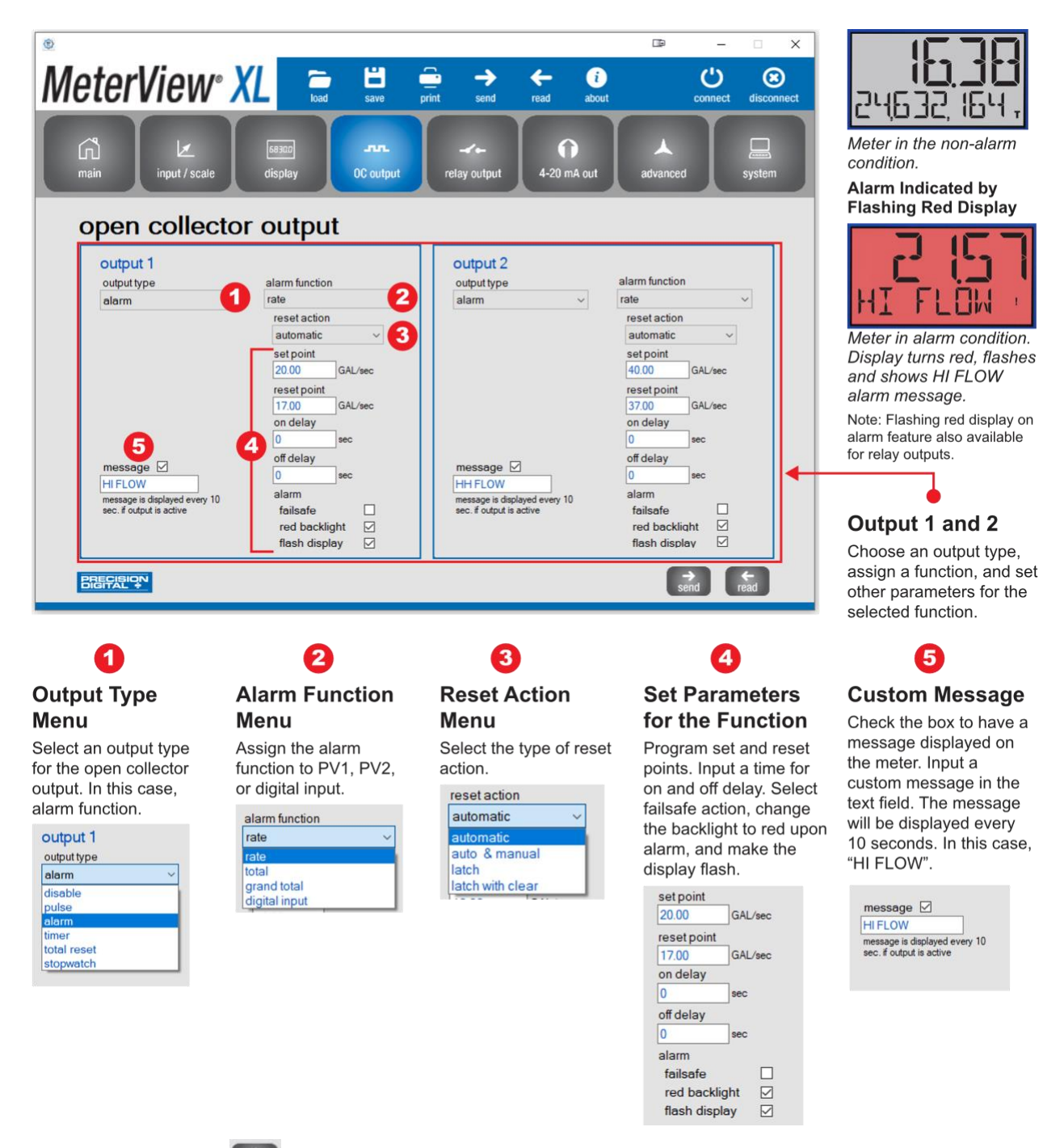

#### **Relay Output Screen**

The meter can be equipped with two solid state relays as an option and these relays can be programmed to satisfy a wide variety of applications. The relay screen is used to program the relay outputs for

a specific output type (**alarm**, **pump control**, **timer**, **stopwatch)** or set to be **disabled**. The two relays may be programmed independently using the **relay 1** and **relay 2** sections. The example below shows relays 1 and 2 programmed for batch control:

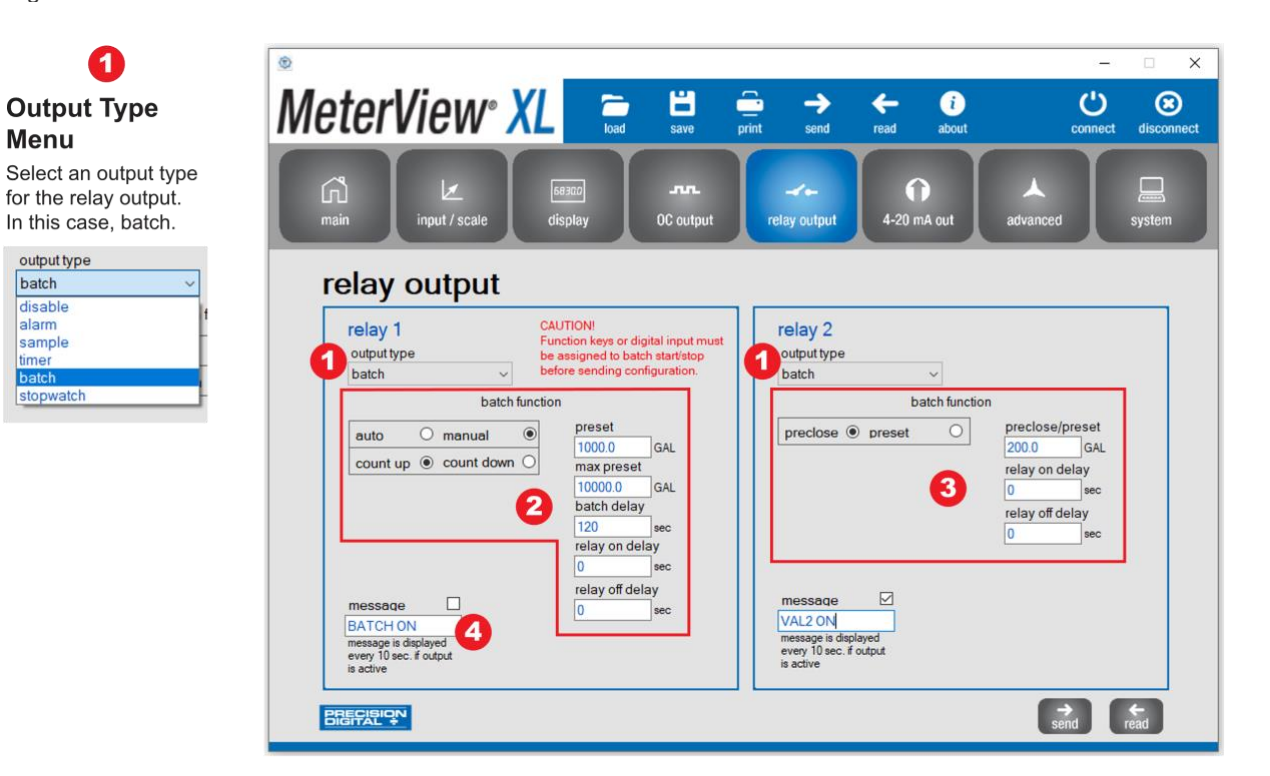

# 2

#### **Relay 1 Batch Function**

Select auto or manual for the batch control. Select the batch value to count up or to count down. Enter a preset value and max preset value. Enter a time for batch delay, relay on delay, and relay off delay.

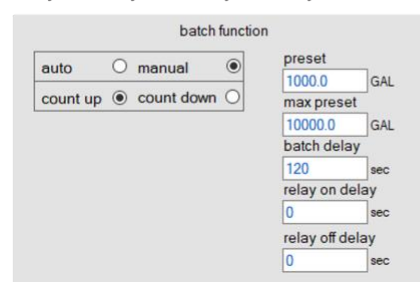

#### **Relay 2 Batch Function**

Select preclose or preset for the batch control. Enter a preclose/preset value. Enter a time for relay on delay and relay off delay.

3

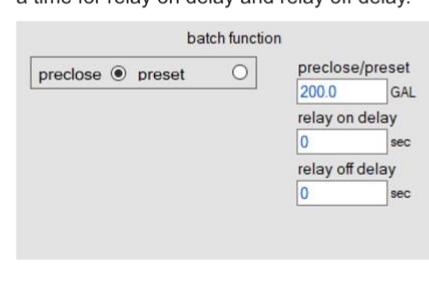

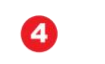

#### **Custom Message**

A custom message may be displayed on the meter when the relay is active by checking 'message" box. The message, "BATCH ON", in this case, will be displayed every 10 seconds.

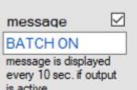

#### **4-20 mA Output Screen**

The 4-20 mA out screen allows the optional 4-20 mA analog output to be set up and scaled appropriately. The output may either be scaled independently of the input, or simply retransmitted in the same scale. In addition, analog output values can be set for under and overrange input conditions.

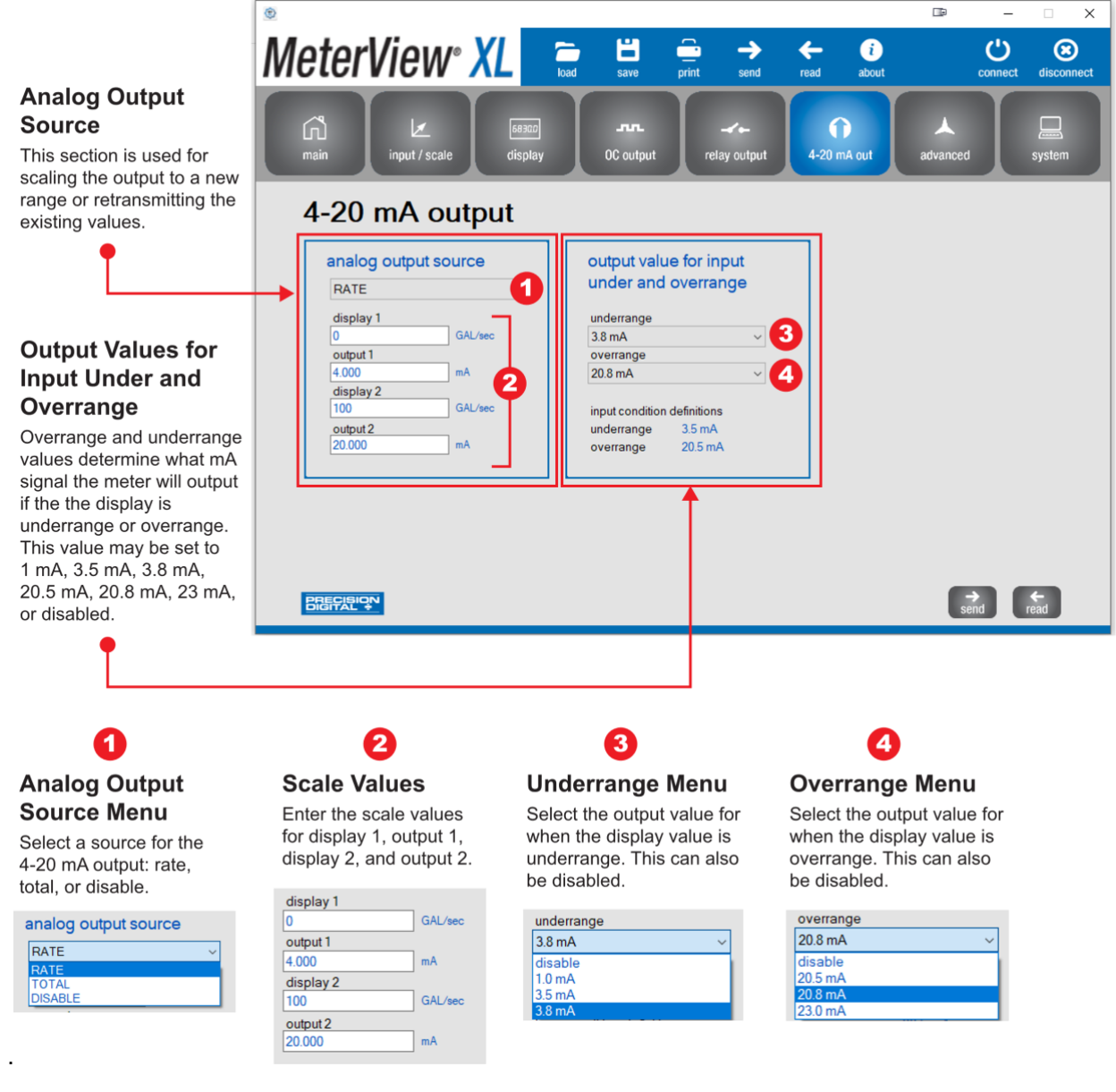

**Note:** The "input condition definitions" are not applicable to pulse input meter.

#### **Advanced Screen**

The advanced screen provides a way to change the meter settings that are rarely changed for most applications. The **cutoff**, and **filter** values can normally be left alone and should only be changed if there is an unsteady or noisy process signal. The **function keys / digital input** section is used to set the actions that the three front panel function keys and the digital input will perform. The **total settings** section is used to set the total and grand total reset mode, total with 8 or 13 digits limit, and the initial total value. The **data log setup** section is used to set what to log and when: event log, log day & time, log at time interval, log based on hourly or daily schedule, log continuously or stop when full, download the log to a PC, and erase the log in the meter internal memory.

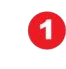

#### **Cutoff and Filter**

Cutoff: Point below at which display always shows zero.

Most commonly used with differential pressure transmitters to zero out the often unsteady reading at low flow rates.

Filter: Used for applications where the meter is set up to count pulses generated by switch contacts.

Disable: Greater than 100 kHz (no filter) Fast: 1,000 Hz Medium: 240 Hz **Slow: 100 Hz** 

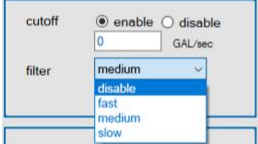

 $\mathbf{z}$ 

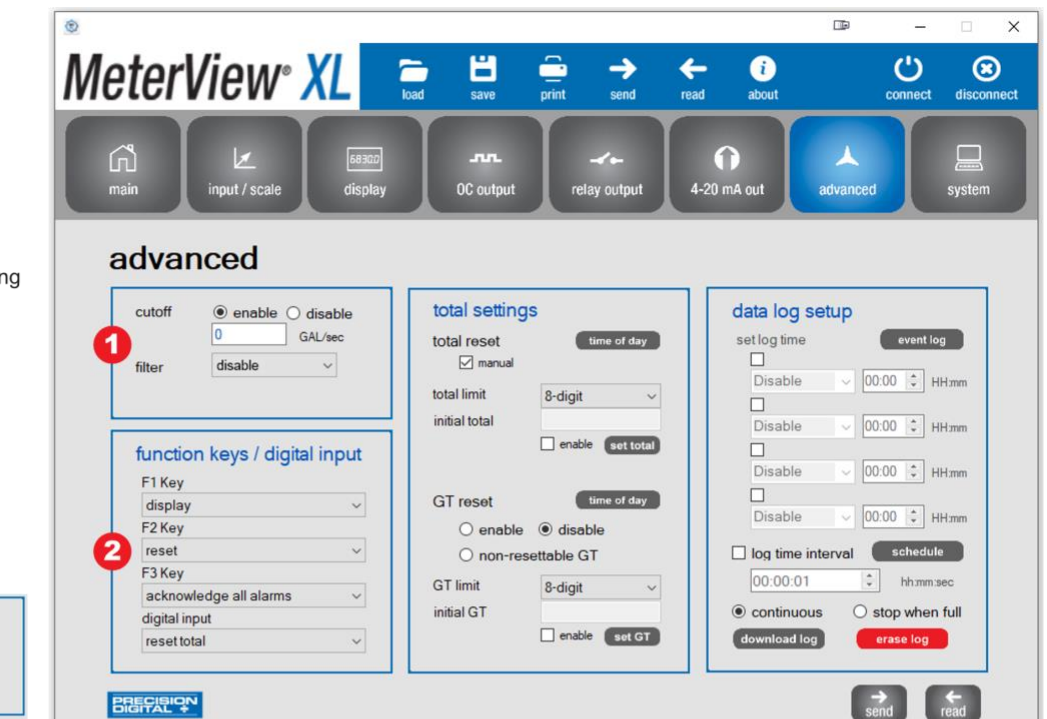

#### **Function Keys / Digital Input**

This section is used for programming the front panel function keys and digital input, if connected. Select an action for each of the front panel keys of the meter; F1, F2, F3, and an action for the digital input, if connected. Below is the full list of available actions that can be set for the function keys and digital inputs.

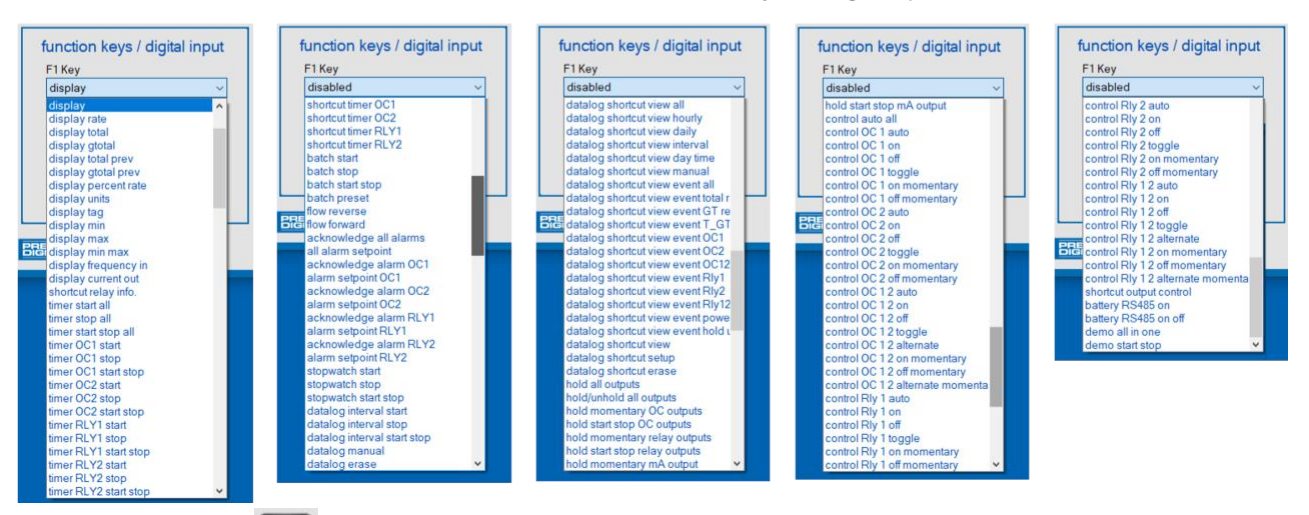

#### **Advanced Screen Continued**

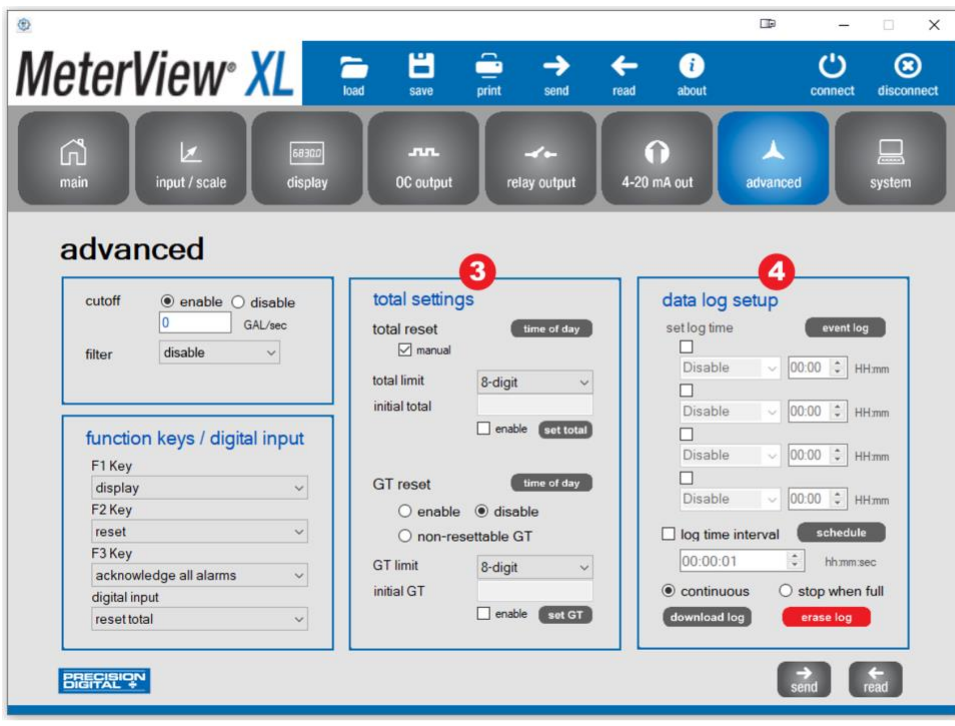

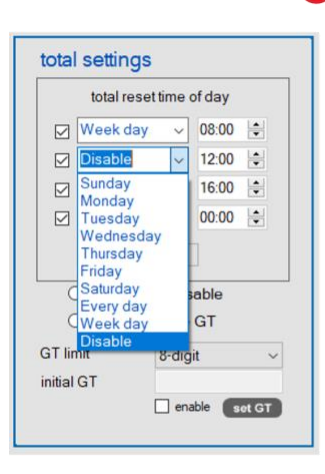

#### **Total Settings**

8

This section is used for programming the total and grand total reset. Check manual to be able to reset the total manually. Select a total limit and/or grand total limit to 8 digits or 13 digits. If enabled, an initial value can be entered for both the total and grand total. Grand total reset can also be enabled or disabled and a non-resettable GT can be selected.

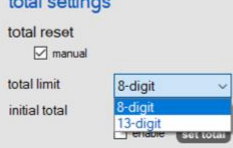

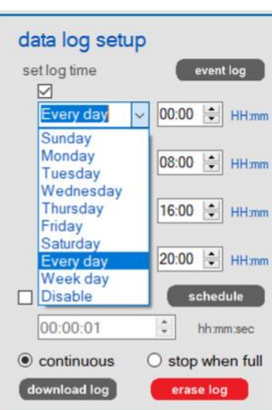

Clicking the schedule button will allow for setting the data log to run on an hourly or daily basis.

This section is used for setting the log time and log

Data Log Setup

time interval. Clicking the event log button allows for setting up the data log to capture activites for the total reset, grand total reset, hold/unhold, open collector 1 & 2, and relay 1 & 2.

event log Uside international<br>
grand total reset<br>
Indid /unhold<br>
Indid /unhold<br>
International<br>
International<br>
International<br>
International<br>
International<br>
International<br>
International<br>
International<br>
International<br>
International<br>
I

close

The data log can be set to run continuously or to stop when full. The data from the log can be downloaded by clicking the download log button or it can be erased by clinking the erase log button.

#### **System Screen**

1

The system screen shows basic meter information such as software number and revision level. It also provides a means to set a password, set the meter date & time, set the battery saving features, reset the meter to factory defaults, set a system tag, and the Modbus serial settings. The system tag is a custom message that appears on meter power up (8 characters max).

### **SFT/Firmware Version**

This section shows the current software (firmware) number and version. The system tag may be changed to display a custom message on power up (8 characters max).

#### 2 **Password**

This section is used for setting a password which protects the meter from unauthorized changes of the settings. A password can be set for the main software settings and also for the total reset and GT reset settings. Click the change button to change the password. Enter characters in the text field.

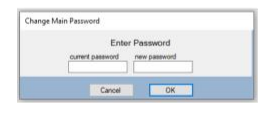

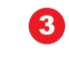

#### **Set Time**

Use the dropdown menus to select the date and time.

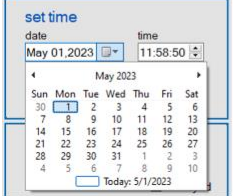

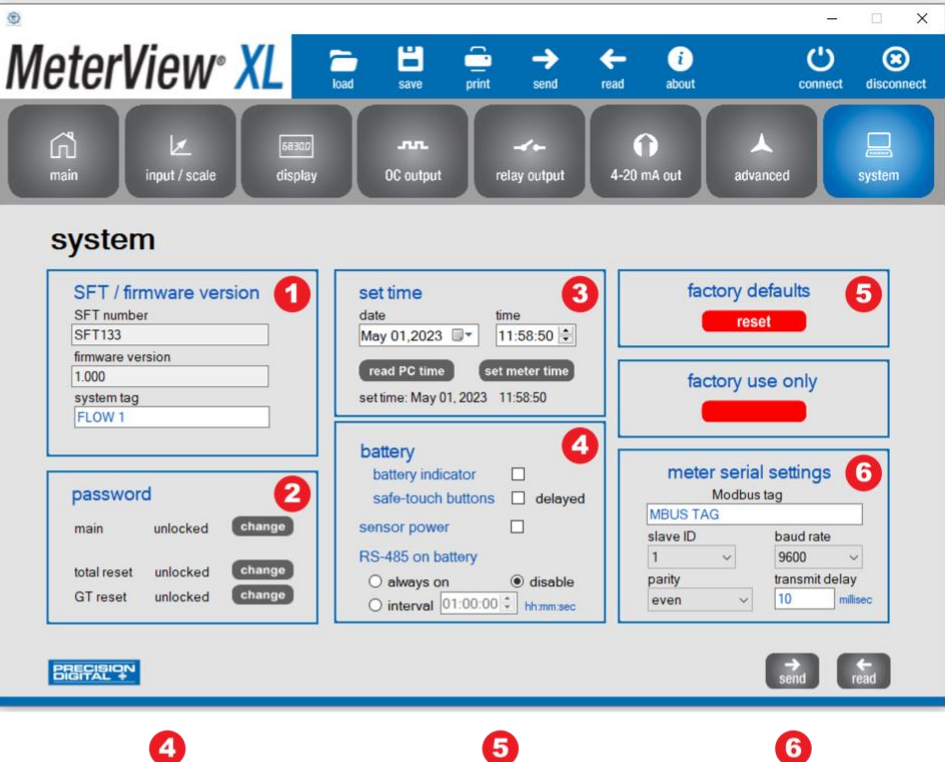

#### **Battery Settings**

Select to show battery indicator, safe-touch buttons delayed, and sensor power. Set the RS-485 on battery to always on or disable. A time interval can also be set for the battery in hours, minutes, and seconds.

#### **Factory Defaults Reset Button**

Click the reset button to restore all meter settings to their factory defaults.

This will restore all meter settings to their factory<br>defaults. Are you sure you want to continue?  $N_0$   $\overline{N_{\text{est}}}$ 

# 6

#### **Meter Serial Settings**

Enter a name for the Modbus tag, select the slave ID, baud rate, and parity. Also enter a time for the transmit delay in miliseconds.

#### **Data Logging File**

The log file is saved in .csv file format and it contains all the information selected in the data log setup.

- Information header
- Date & time
- Log sequence
- Log source
- Rate, total, and grand total with units
- Alarm state
- Open collector and relay state

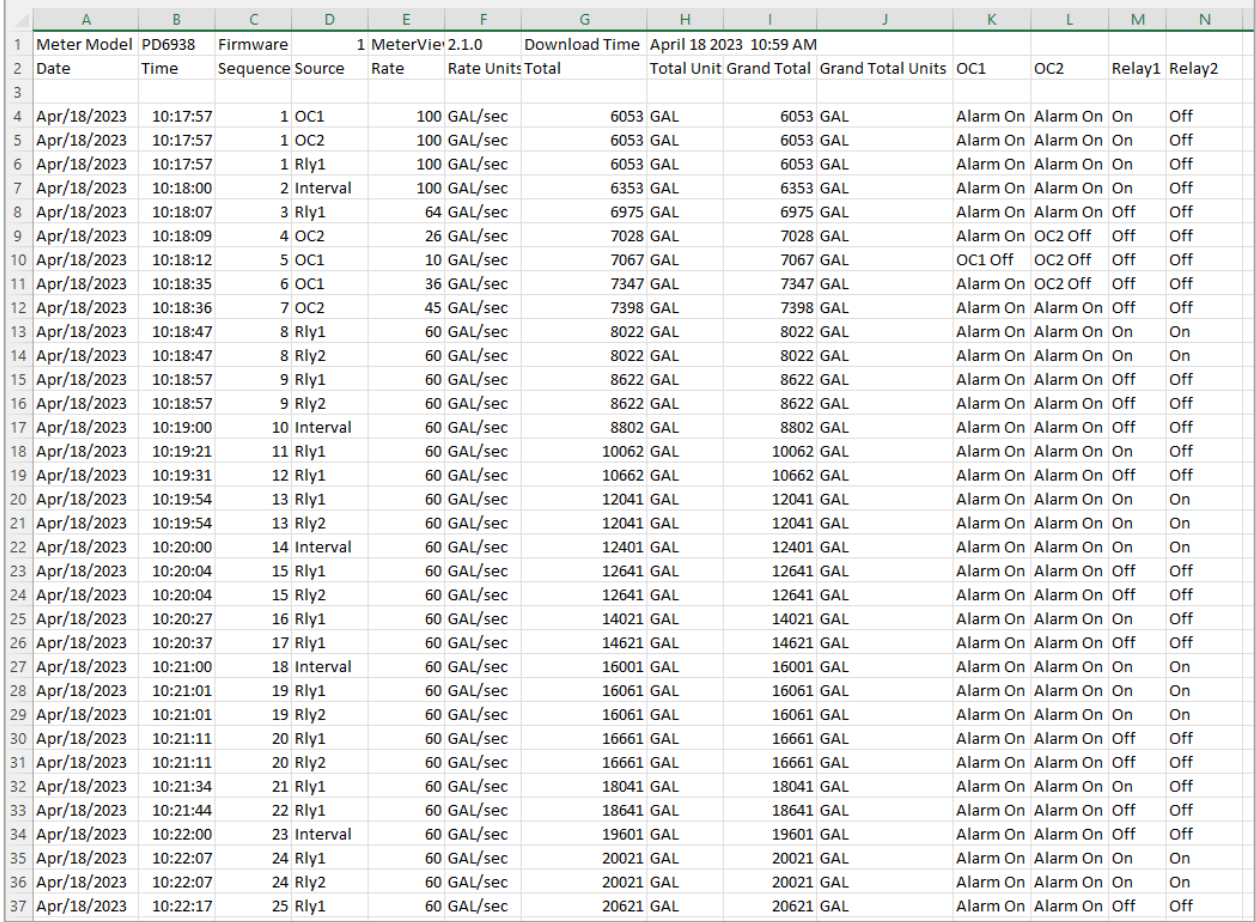

#### A IMPORTANT

• The function keys and the digital input can be used to log manually at any time.

### **Configuration File**

A configuration file can be generated with or without a meter connected to the PC. This makes it possible to prepare meter configurations prior to having the meter in hand. Meter configurations can be saved and re-loaded into other meters. Meter configurations can also be printed:

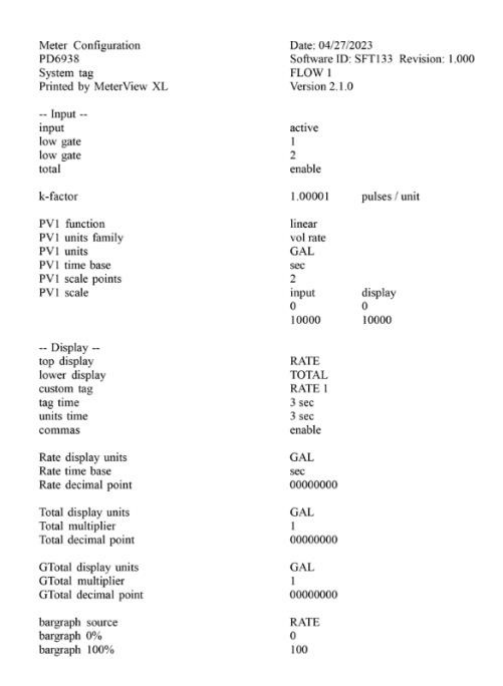

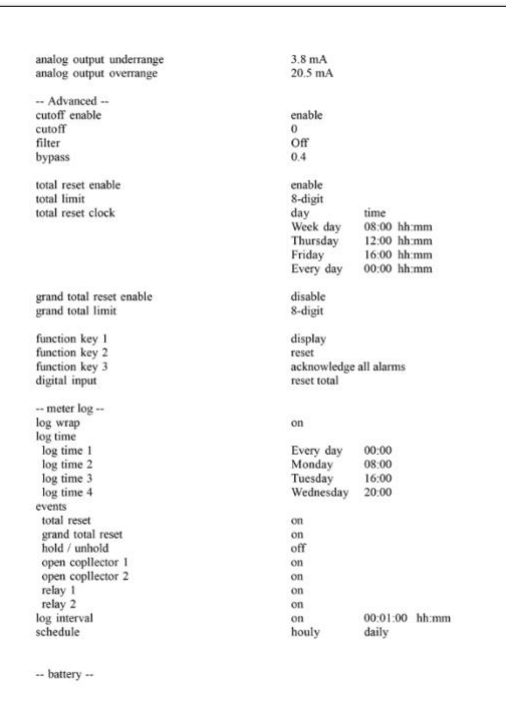

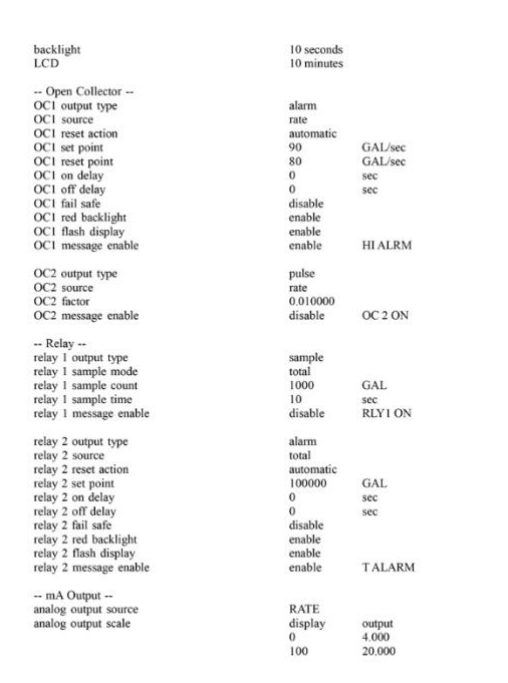

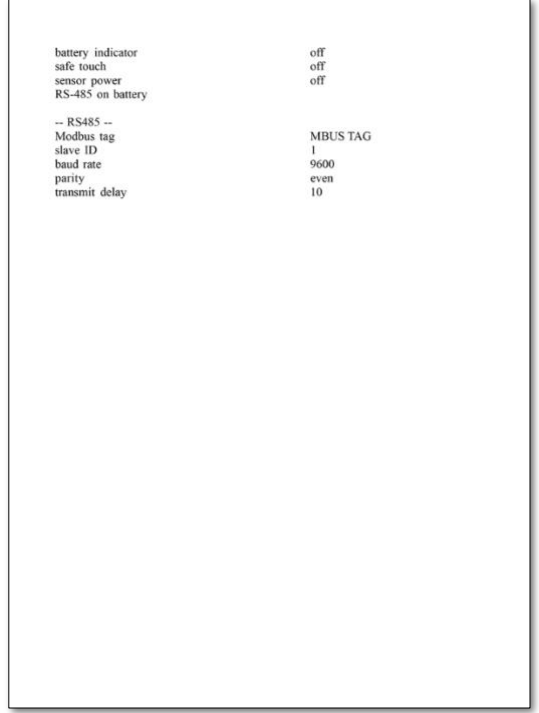

# **Contact Precision Digital**

# **Technical Support**

Call: (800) 610-5239 or (508) 655-7300 Email: support@predig.com

# **Sales Support**

Call: (800) 343-1001 or (508) 655-7300 Email: sales@predig.com

### **Place Orders**

Email: orders@predig.com

# **For the latest version of this manual please visit**

**[www.predig.com](http://www.predig.com/)**

**PRECISION DIGITAL CORPORATION**

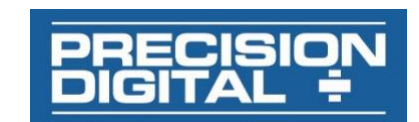

233 South Street • Hopkinton MA 01748 USA Tel (800) 343-1001 • (508) 655-7300 **[www.predig.com](https://www.predig.com/)**

LIMMVXL\_Pulse\_A SFT133 Ver 1.000 & up 07/23